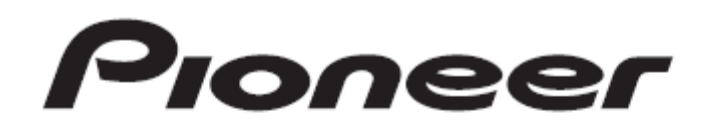

# DJミキサー DJM-T1

「TRAKTOR 2」 バージョン2.6対応 セットアップガイド

## はじめに

DJM-T1のファームウェアをバージョン3.00以降にアップデートし、弊 社より提供のセッティングファイルバージョン1.02以降をTRAKTOR2 にインポートすることにより、TRAKTOR 2.6で追加となった以下の新 機能をDJM-T1より操作することが可能となります。

#### アップデートにより操作可能となるTRAKTORの新機能:

- ・FLUXモー ド
- ・FX Unit RoutingのPost Fader設定

#### 新機能を DJM-T1 を使用してコントロールするために必要な要件:

- ・DJM-T1 のファームウェアバージョン 3.00 以降
- ・セッティングファイルバージョン 1.02 以降を TRAKTOR に インポート済み

まず、DJM-T1 本体をバージョン 3.00 以降にアップデートしてください。 アップデートの方法はアップデートガイドをご参照ください。

次に弊社提供のセッティングファイルバージョン 1.02 以降を TRAKTOR2 にインポートしてください。インポートの手順はインポート ガイドをご参照ください。

アップ デートガイド、インポートガイドは弊社サポートサイト [\(http://pioneerdj.com/support/\)](http://pioneerdj.com/support/)をご確認ください。

# 1.FLUX モードの使い方

֖֬֕

TRAKTOR バージョン 2.6で新しく追加になった"FLUXモード"機能の オンオフ切替え及び"FLUX モード"オン時の HOT CUE ジャンプを DJM-T1 の操作子を用いてコントロールすることができます。

## 1. DJM-T1 の[LOAD A]ボタンまたは[LOAD B]ボタンを 押す

TRAKTOR のデッキ A またはデッキ B に曲がロードされます。

## 2. DJM-T1 の DECK A もしくは DECK B の $[$   $\blacktriangleright$  /  $\blacksquare$ ] ボタンを押す

該当デッキの楽曲再生が開始されます。

## 3. DJM-T1 の[SELECT]ボタンを押して"HOT CUE"モード を選択し[HOT CUE]ボタンを押す

HOT CUE ポイントが登録されます。

#### 4. DJM-T1の[SHIFT]ボタンを押しながら[ACTIVE]ボタン

#### を押す

ご使用になりたいデッキのACTIVEボタンを押してください。 上記の 操作 を行 うた びにTRAKTORのFLUXモー ド、オンオフ が 切り替わります。FLUXモードのオンオフ状態はDJM-T1にて確 認ができます。

・FLUXモードオン:SHIFT押した状態でACTIVEボタンが点灯

・FLUXモー ドオ フ:SHIFT押 した 状 態でACTIVEボ タ ンが 消灯

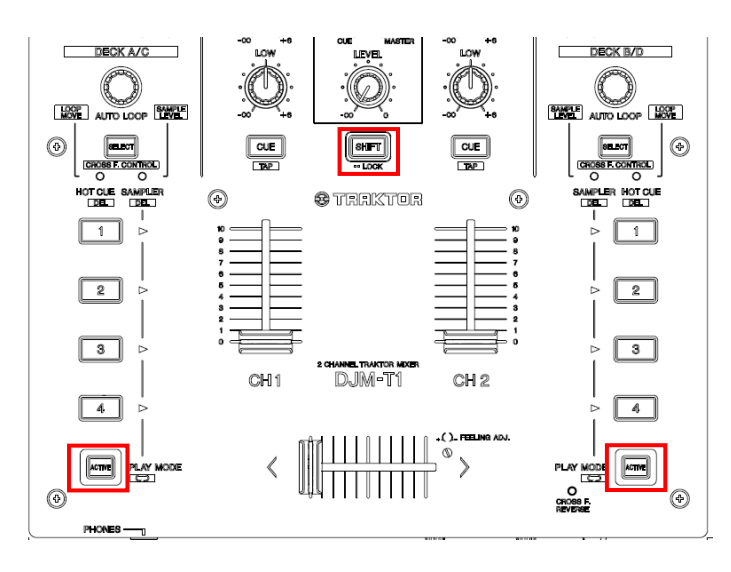

## 5. FLUX モードオンの時に HOT CUE ボタンを押す

ボタンを押している間 HOT CUE ポイントからの再生が続き、 TRAKTOR のデ ッキ 上に"FluxMode"の 表示が 現れ ます 。 ボタ ンか ら手 を離 すと 再生 位置 が飛 びま す。

# 2.Post Fader の設定方法と使い方

TRAKTOR バージョン 2.6 で FX Unit Routing 設定に Post Fader が追加 されました。

TRAKTOR を Post Fader 設定にしたときに DJM-T1 の CH フェーダーを オフした時、エフェクトの効果が残るようにするために DJM-T1 に Internal モードとして動作する機能を追加しました。

#### Internal モード:

TRAKTOR をコントロールし TRAKTOR 内部で音声をミックス するためのモード

External モード(従来のモード):

DJM-T1 内部で音声をミックスするためのモード

# 2-1. Post Fader の設定方法

## DJM-T1 を Internal モードにする

- 1. DJM-T1 の[UTILITY]ボタンを 1 秒以上長押しする
- 2. DJM-T1 の[LOAD B]ボタンを数回押して CH1 の -6dB 横が点滅する状態にする

UTILITY への入り方、変更の仕方の詳細は取扱説明書をご参 照ください。

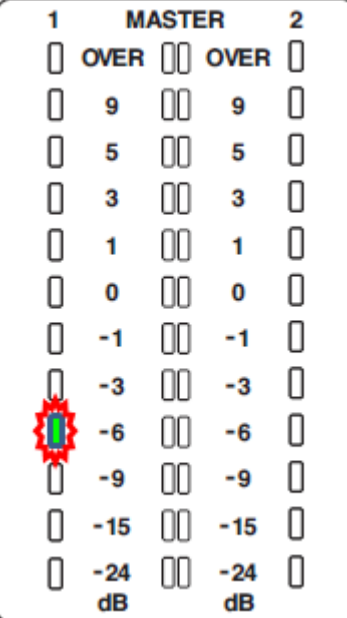

3. ロータリーエンコーダーを右に回す

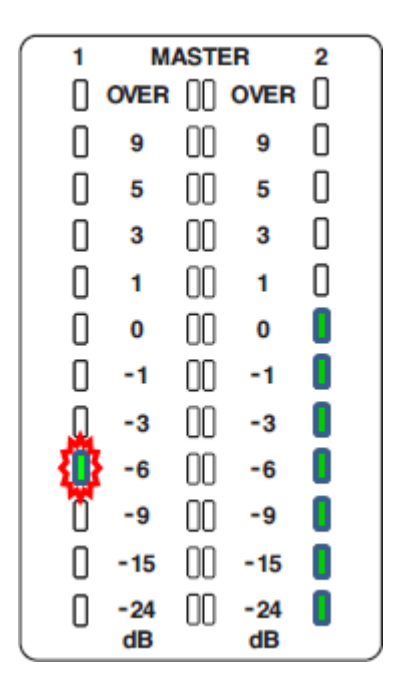

## 4. CH2 のレベルメータが7つ点灯していることを確 認する

DJM-T1 が Internal モー ドと なり ます 。

## 5. ロータリーエンコーダーを押す (設定を記憶しま す)

設定を記憶する間 UTILITY LED が高速点滅します。

ロータリーエンコーダーを押さずに UTILITY モードを抜ける と設定は記憶されず UTILITY モードに入る前の状態に戻りま す。

#### 6. [UTILITY]ボタンを押す

UTILITY ボタンの点滅が止まり UTILITY モードから抜けます。

#### 注音:

· DJM-T1 を Internal モードに設定時は MIDI オンオフボタン CH1 及 び CH2 による MIDI のオンオフ切替えは無効となります。ボタンを押 した場合 は一定 時間 LED が高 速点滅 します 。

· DJM-T1 を Internal モードに設定時、TRAKTOR を起動したときに 操作子の 位置が DJM-T1 と TRAKTOR で異な っている 場合が ありま す。

その際 は DJM-T1 の 操作子 を動か して位 置を合 わせて くださ い。

・DJM-T1 を External モ ードに 設定時 、MIDI オンオフ 切り換 えは通 常 オフで使用してください。

# 【Internal モードから External(従来の モード)に戻す】

※DJM-T1 を Internal モードで使用する場合は、ここでの操作 は不要 です 。3 ペー ジの「TRAKTOR を Internal モー ドに す る」に 進ん でく ださ い。

## 1. 上記3の手順の際にロータリーエンコーダーを 左に回し CH2 レベルメーターが全て消灯してい ることを確認する

DJM-T1 が External モード(従来モード)となります。

2. ロータリーエンコーダーを押す(設定を記憶しま す)

設定を記憶する間 UTILITY LED が高速点滅します。

3. [UTILITY]ボタンを押す

UTILITY ボタンの点滅が止まり UTILITY モードから抜けま す。

注意: DJM-T1 を External モードにしたときは TRAKTOR の [Output Routing]設定 を External に 変更 してくだ さい 。 External に変更しな い場合 TRAKTOR か らの 音声 を DJM-T1 で 正しくミックスできません。

## TRAKTOR を Internal モードにする

- 1. [Preferences] ウィンドウから[Output Routing] を選ぶ
- 2. [Internal]を選択し、[Output Monitor][Output Master]を以

#### 下の様に設定する

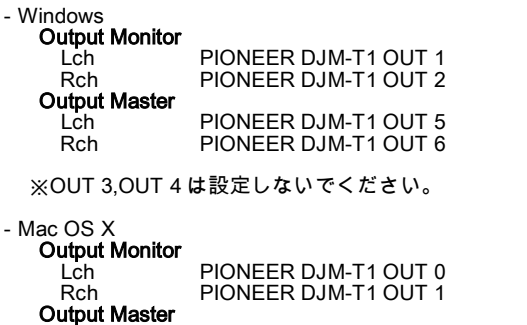

 Rch PIONEER DJM-T1 OUT 5 ※OUT 2,OUT 3 は設定しないでください。

Lch PIONEER DJM-T1 OUT 4

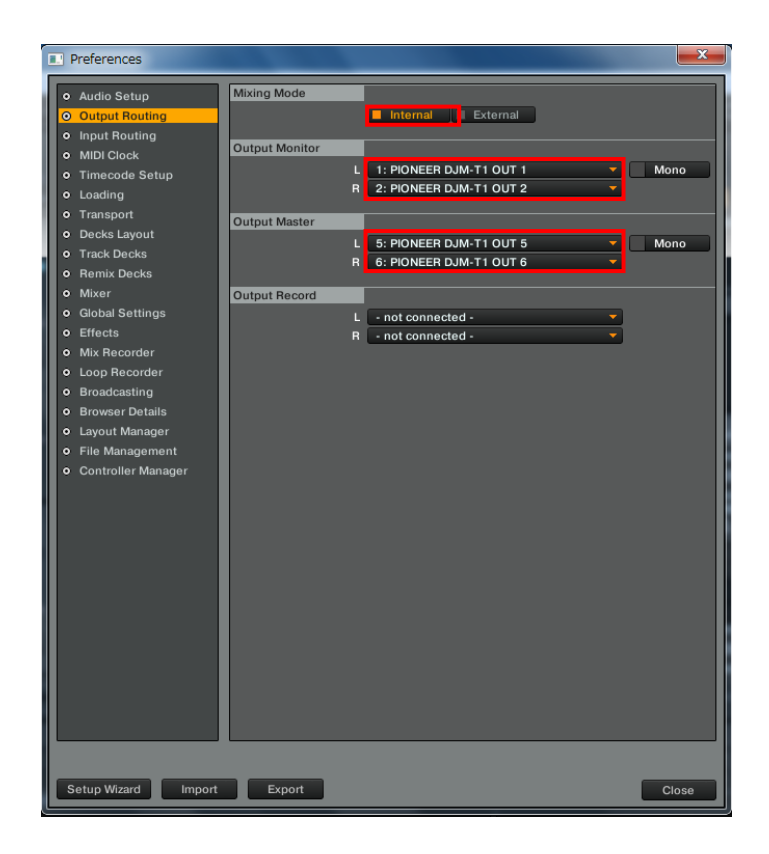

## TRAKTOR の FX Unit Routing を変更する

#### 1. [SHIFT]ボタンを 2 回連続で素早く押す

この時 SHIFT ホールド状態となり[SHIFT]ボタンが点灯します。

2. [SHIFT]ホールド状態でさらに[SHIFT]ボタンを押す この時 SHIFT ボタンが高速に点滅します(ADVANCED SHIFT モー ド)。

## 3. [SHIFT]ボタンを押したまま HEADPHONE CUE CH1 も しくは CH2 を押す

TRAKTOR の FX Unit Routing が変わります。

ADVACED SHIFT モード時の HEADPHONE CUE ボタンの点灯状態で TRAKTOR の FX Unit Routing の状態が判別できます。

点灯:Insert

#### 消灯:Post Fader

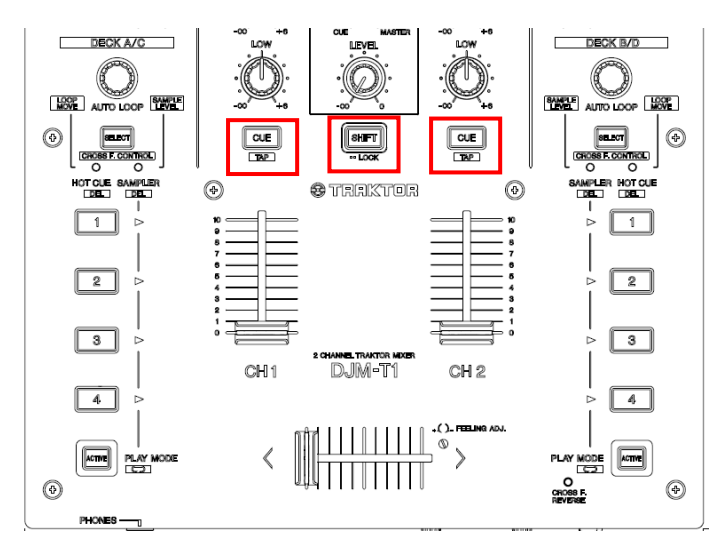

Internal モー ドで 使用 する 場合[FX Unit Routing]設 定は"Insert" でも ご使 用い た だけ ます が"Post Fader"を 選択 する こ とに よ り CH フェーダーをオフした状態でもエフェクトの効果を残すこ とが可 能と なり ます 。

#### 【ZOOM 機能のアサイン変更に関して】

セッティングファイルバージョン 1.01 で上記の操 作にアサインされていた[ZOOM]機能は別の操作 にアサインされました。

#### (ZOOM 機能の新 しい操作方法)

 ADVACED SHIFT モー ド時 にデ ッキ A の SELECT ボタン もしく はデ ッ キ B の セレク トボ タン を押 す。

# Internal モード時の設定ユーティリティ

DJM-T1 が Internal モードになっているとき入力切り替えスイッ チの位 置に よっ て PC の設 定ユ ーテ ィリ ティ での以下 の設 定が無 効にな る場 合が あり ます 。

#### [MIXER OUTPUT] USB 5/6 の設 定

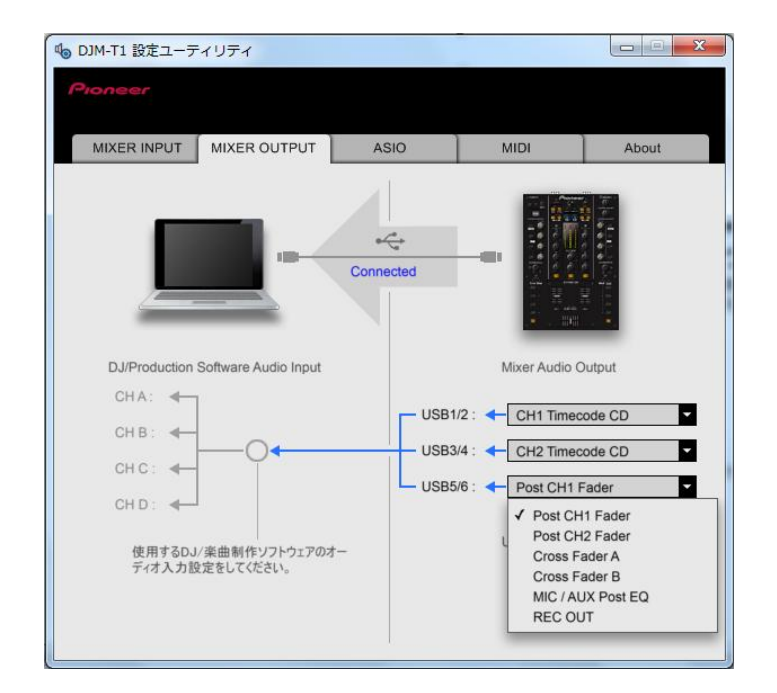

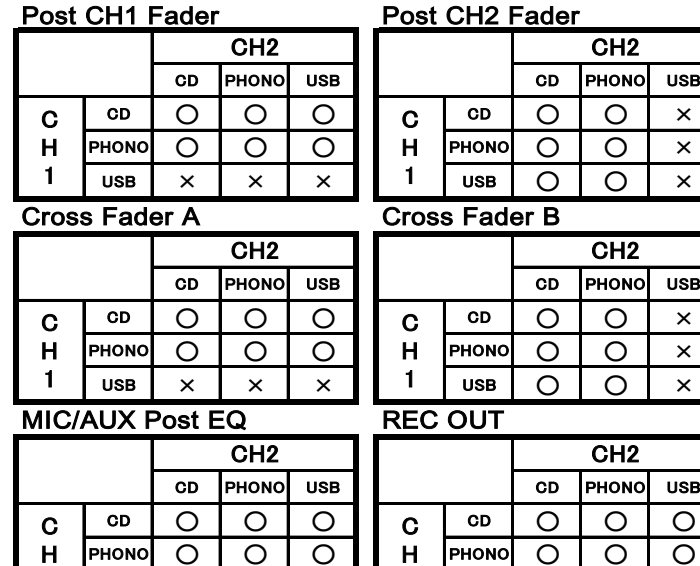

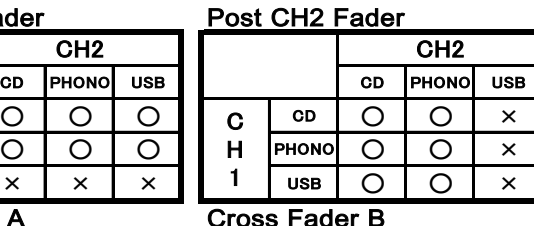

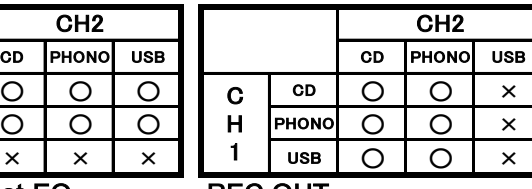

1

CH2

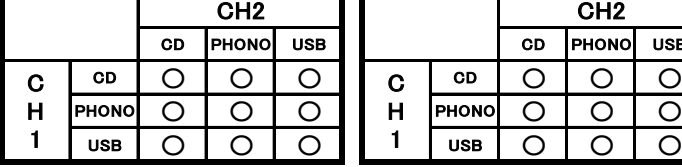

○:有効 ×:無効

# 2-2. Post Fader の使い方

DJM-T1 を Internal モードに設定し、TRAKTOR の Output Routing を "Internal"に設定、FX Unit Routing を"Post Fader"に設定することによ り

DJM-T1 の CH フェーダーをオフした状態でもエフェクトの効 果を残すことが可能となります。

DJM-T1 の入力切り替えスイッチを[USB]に設定すると以下の 操作子を使って TRAKTOR をコントロールすることができま す。

# (操作子)

各 CH TRIM つまみ 各 CH ISO つまみ 各 CH ヘッドホン CUE ボタン 各 CH CH フェーダー ク ロス フェ ーダ ー

CH1 の 各操 作子は TRAKTOR の DECK A、CH2 の 各操 作 子は DECK B に対応しています。入力切り替えスイッチを[USB]以外 に設定した場合は上記操作子を使っての TRAKTOR コントロー ルはできません。

注意: TRAKTOR 側で Autogain がオンになっている場合 (TRAKTOR の GAIN つまみ右下のボタンの色がオレンジにな っている時 )は TRIM つまみを使用して TRAKTOR をコントロ ールす るこ とは でき ませ ん。

# MASTER 音量を調整する

#### 1. DJM-T1 の MASTER つまみを回す

TRAKTOR 内で ミッ クス され た音 声を DJM-T1 から 出力 する と きに MASTER 出 力のレベ ルを DJM-T1 で 調整 する こと がで き ます。

※TRAKTOR のコントロールはできません。

注意:DJM-T1 で MASTER 音量 を調 整す る際 は、TRAKTOR の の MAIN ノブはデフォルトの位置 ( マウスでノブをダブルクリ ックす ると 移動 する 位置 )で 使用 して くだ さい 。

## BOOTH 音量を調整する

#### 1. DJM-T1 の BOOTH つまみを回す

TRAKTOR 内でミックスされた音声を DJM-T1 から出力すると きに BOOTH 出 力の レベ ルを DJM-T1 で調 整す るこ とが でき ま す。

※TRAKTOR の コン トロ ール はで きま せん 。

l,

## ヘッドホンで音声をモニターする

## 1. DJM-T1 の[HEADPHONES MIXING]つまみを CUE 側に回す

※TRAKTOR の コン トロー ルは でき ませ ん。

2. DJM-T1 の CH1または CH2 のヘッドホン[CUE]

#### ボタンを押す

TRAKTOR のヘッドホン CUE ボタンが点灯します。

#### 3. DJM-T1 の[HEADPHONES LEVEL]つまみを回す

へッドホンから出力される音量レベルを適切な音量に調整 します。

※TRAKTOR の コン トロ ール はで きま せん 。

注意 : ヘッドホンで音声をモニターする際は、TRAKTOR の Cue Mix ノブを CUE 側に回し切った状態で行ってください。 また、TRAKTOR の Cue Vol ノブはデフォルトの位置 ( マウス でノブをダブルクリックすると移動する位置)で使用してくだ さい。

### TRAKTOR に HEADPHONE MIX ノブがない場合は以下の設定を 行うと TRAKTOR 上に表示されます。

[Preferences]を開き[Mixer] ページで Crossfader の項目にチ ェック を入 れる 。

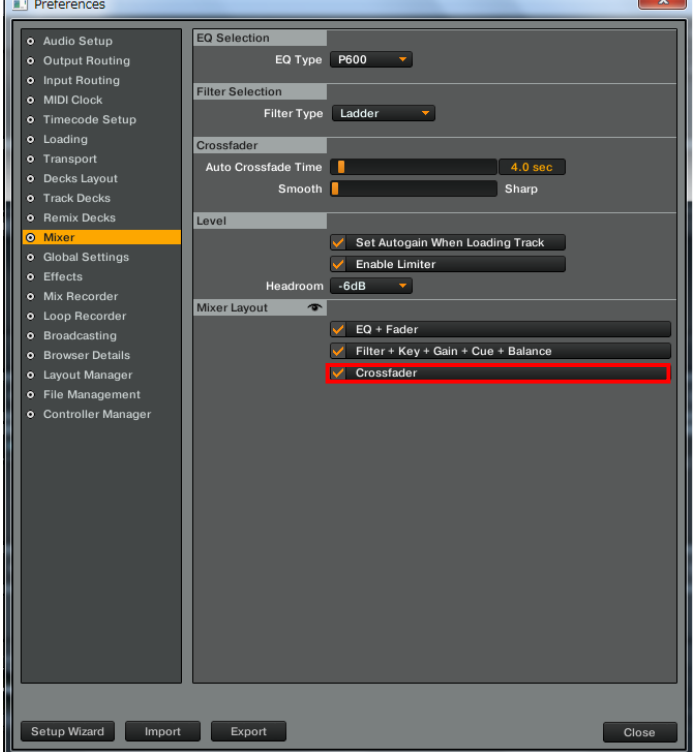

## 商標および登録商標について

- ・ Pioneer はパイオニア株式会社の登録商標です。
- ・ TRAKTOR は Native Instruments 社の登録商標です。
- Windows®は米国 Microsoft Corporation の米国およびその他の国における 録商標または商標です。
- ・ Mac OS は、米国および他の国々で登録された Apple Inc.の商標です。

©2012 パイオニア株式会社

禁無断転載

#### パイオニア株式会社

〒212-0031 神奈川県川崎市幸区新小倉1 番1 号